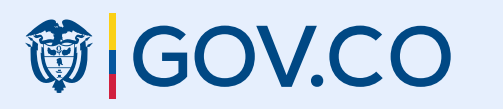

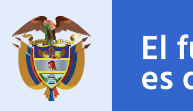

Versión Nov/2022

#### **箇 GOV.CO**

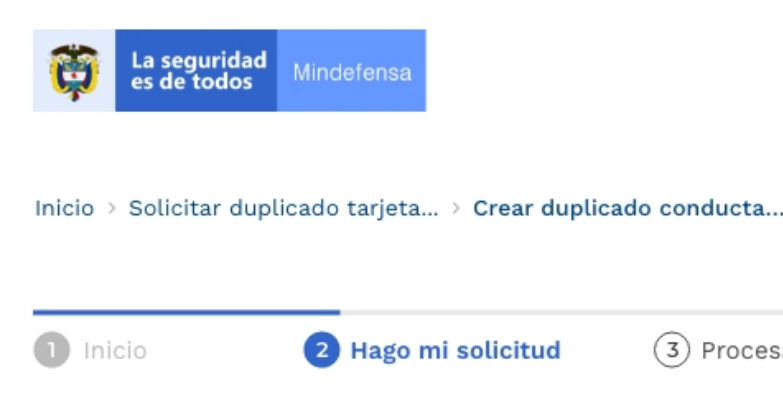

#### Crear duplicado conducta militar

#### **Datos básicos**

\*Campos obligatorios

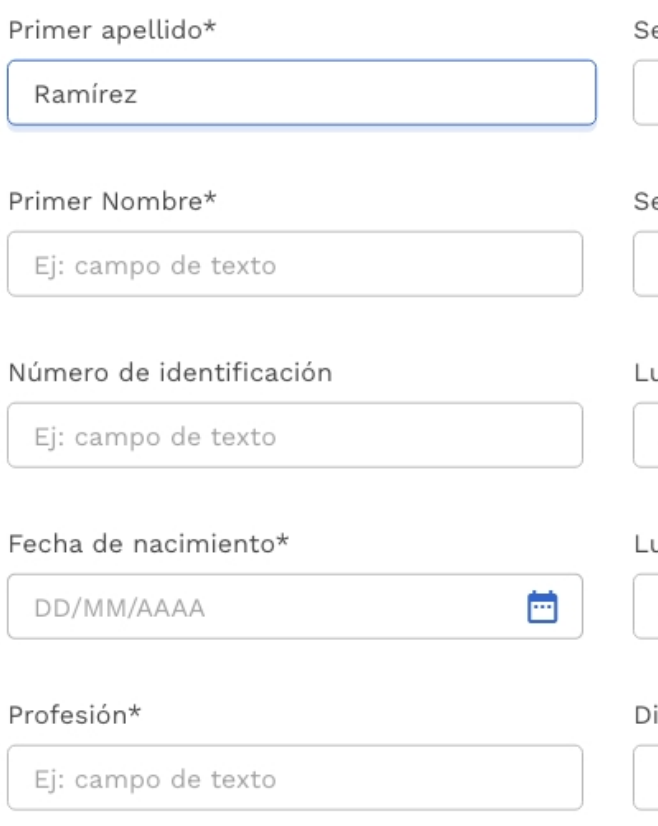

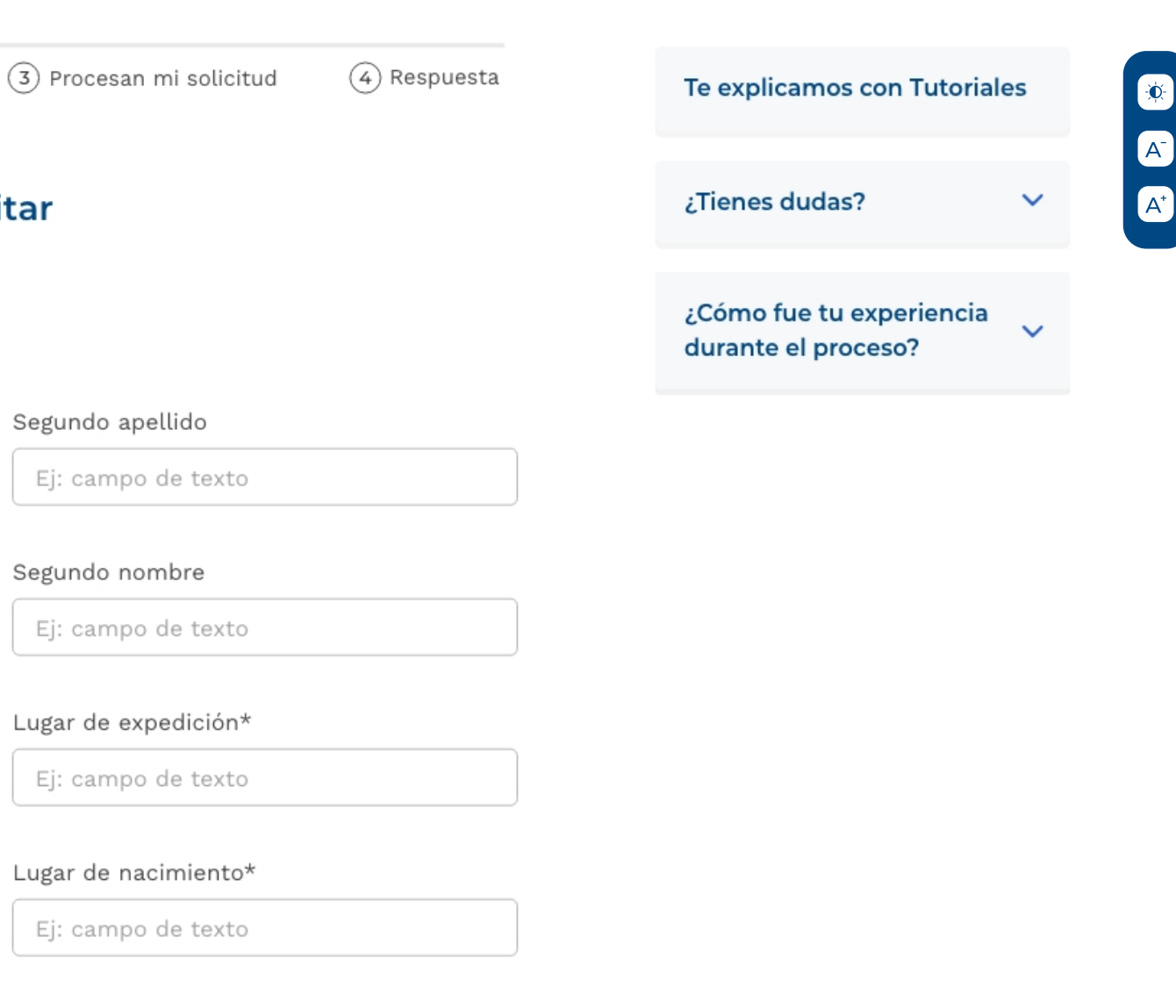

#### irección\*

Ej: campo de texto

#### Anexo 5.1

Estándar de diseño gráfico para integración de Trámites, OPA's y Consultas de acceso a información pública.

Para una mejor interacción y navegación de este documento, puede verlo en modo interactivo desde su navegador de internet.

si estuviera en una página vedera en una página web.<br>Si estuviera en una página web.

VER [EN MODO INTERACTIVO](https://xd.adobe.com/view/d7423cea-4f98-44bb-896a-88cef3b235ce-8211/#access_token=eyJhbGciOiJSUzI1NiIsIng1dSI6Imltc19uYTEta2V5LWF0LTEuY2VyIiwia2lkIjoiaW1zX25hMS1rZXktYXQtMSIsIml0dCI6ImF0In0.eyJpZCI6IjE2NzA1NTk4NDg3OTBfYTMyZmE5ZjYtOWMwOS00MTNjLWJjNmUtNGJlZGVjYzAwNWI3X3VlMSIsInR5cGUiOiJhY2Nlc3NfdG9rZW4iLCJjbGllbnRfaWQiOiJDb21ldFdlYjEiLCJ1c2VyX2lkIjoiREYwMTMyODM2MzBGQ0FDRDBBNDk1RUM0QDVjYjYzMTNiNjE5ZmUxMzQ0OTVlZDkuZSIsImFzIjoiaW1zLW5hMSIsImFhX2lkIjoiREYwMjMyODM2MzBGQ0FDRDBBNDk1RUM0QEFkb2JlSUQiLCJjdHAiOjAsImZnIjoiWEFMUERBTUFGUEU1SVhVS0VNUTVZSFlBSVk9PT09PT0iLCJzaWQiOiIxNjcwNTU0ODIyMTMxX2QxMjI3ZjczLTRiZmEtNDU1My04YWM3LWYzNDRjNDczM2QwYl91ZTEiLCJtb2kiOiIyYjQzMzYyNSIsImV4cGlyZXNfaW4iOiI4NjQwMDAwMCIsImNyZWF0ZWRfYXQiOiIxNjcwNTU5ODQ4NzkwIiwic2NvcGUiOiIifQ.bmuliKxuhxJyEF19cpYmASdJ6UIAbMS76KdiQCv173avj2-xarlNEzm9zEsJM379-dxb5imEzpOAn1D4GZbFv1So0DS46qlGxlKBFP0A_X-0epB0fQJx0_gRWsf4Lpi-q0Bs2v5MrjtnYcnwjdowroce43g2jXFFbYTiDjDK3-J8ugfBnj5pmdkDm2oQOzkReWAC-GQk_ZeFLzp352p20w4uePxwSHHUniwZthOcbrqYgsrNk_GJ9PZ-TTTMCmlLLrFNkFYGa0-3x68tIFCkcD5ZNl6VcueLc6Nmbmyt58E8413RPuFQdd5d75Zxo-srqGBXijb1wmkxD4Yju258hQ&token_type=bearer&expires_in=86399996)

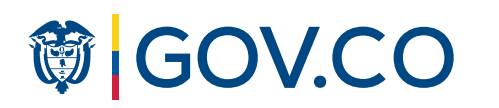

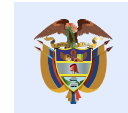

https://www.gov.co/biblioteca/

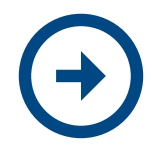

### Control de cambios

En el siguiente documento se han actualizado los enlaces correspondientes al KIT UI versión 8.1 y el CDN versión 4 según la actualización a la fecha en el mes de noviembre de 2022. Adicionalmente en esta nueva versión se ha ajustado la expresión "Guía" por "Estándar" siguiendo el artículo de la 2.2.9.1.2.2 del Decreto Único Reglamentario del Sector TIC DUR-TIC 1078 de 2015.

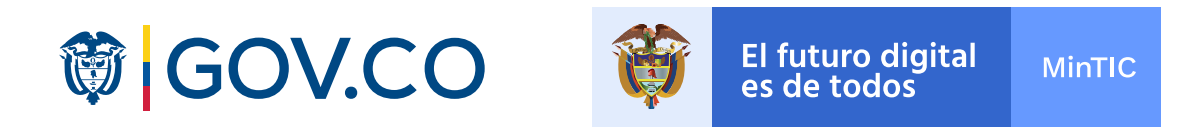

# Lineamientos y ejemplos de visualización del diseño web y móvil de la interfaz de Trámites, OPA's y Consultas de acceso a información pública

## Lineamientos

### Visualización

- 1. Barra superior
- 2. Miga de pan
- 3. Etapas del trámite
- 4. Desarrollo del trámite
- 5. Barra Inferior

Si necesita acceso a la información de estilos y uso de los componentes gráficos, Biblioteca de [www.gov.co](https://cdn.www.gov.co/v4/) vava al KIT UI de www.gov.co CDN de www.gov.co

- 1. Trámite etapa 2
- 2. Trámite etapa 3
- 2. Trámite etapa 4

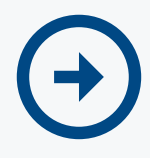

Si necesita acceso las orientaciones y procedimientos para el cumplimiento de la estrategia de integración digital del Estado, vaya a la **Biblioteca de www.gov.co** 

En la siguiente página podrá visualizar la lista y explicación corta de los componentes de diseño necesarios para el acondicionamiento gráfico del Trámite, OPA's y Servicio de Consulta de Información. Para mayor detalle por favor rediríjase a la biblioteca de www.gov.co, allí encontrará:

> Si necesita acceso a los componentes en lenguaje de programación, vaya al

### Lineamientos y guías estrategia de integración

https://www.gov.co/biblioteca/

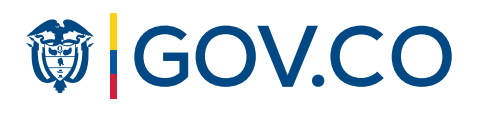

En la integración de Trámites, OPA's y Consultas de acceso a información pública, el manejo del color para entidades nacionales y territoriales es el mismo: se debe respetar la paleta de color especificada en el KIT UI de Gov.co, exceptuando el módulo contenedor de la barra inferior (footer) que si puede hacer uso del color institucional de la entidad.

> Barra superior gov.co Logo entidad Miga de pan

### 3. Etapas del trámite

Las migas de pan son una forma secundaria de navegación que ayuda a los usuarios a acceder al contenido cercano en la estructura jerárquica. Son especialmente útiles cuando los usuarios llegan al sitio a través de un enlace externo y no comienzan con la página de inicio.

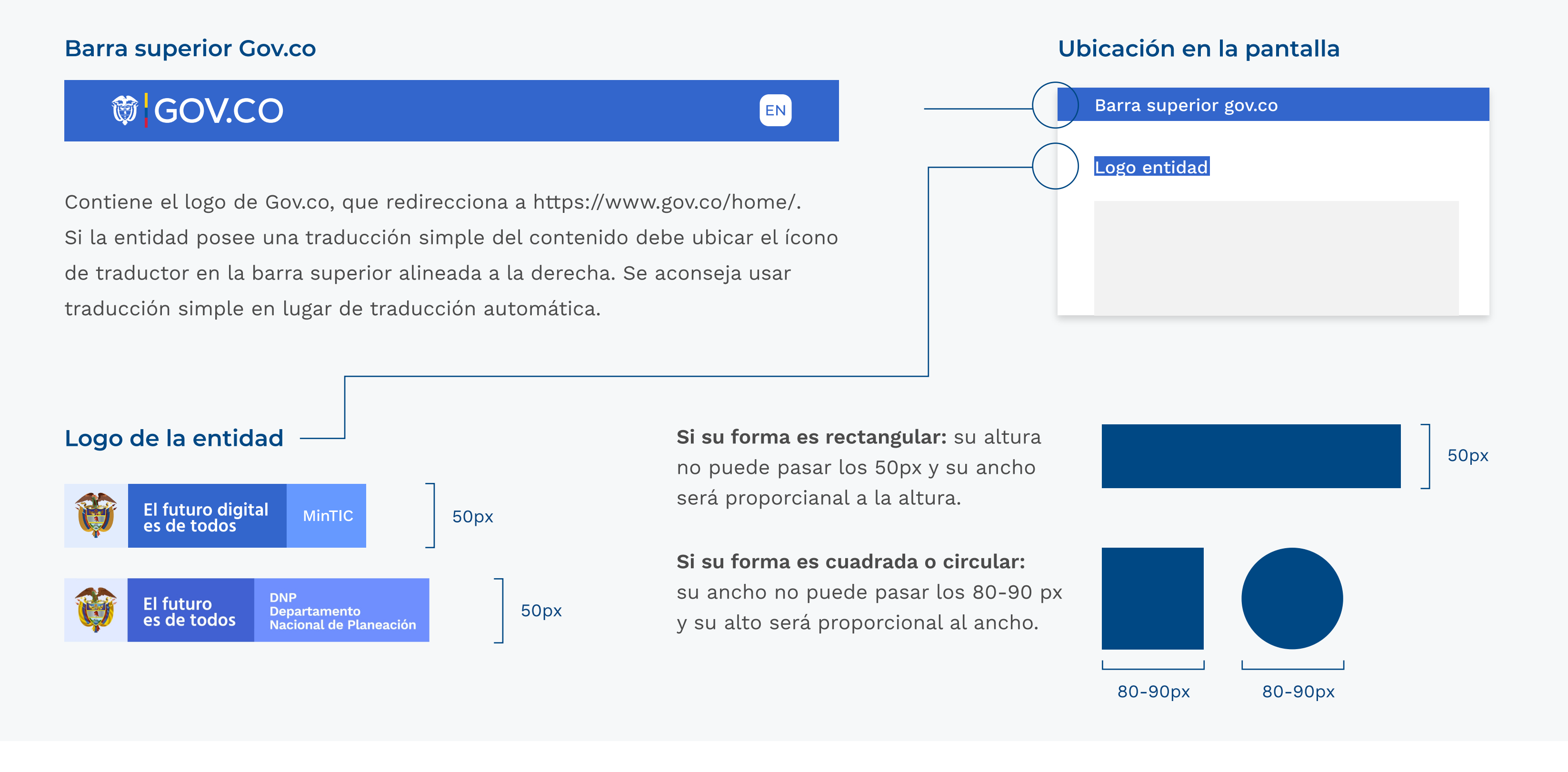

### 1. Barra superior de las páginas donde se desarrolla el trámite (top bar):

#### Visualización

Inicio > Trámites y Servicios > Afiliación en forma colectiva al sistema ...

### 2. Miga de pan

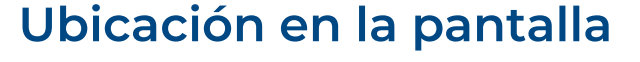

### Lineamientos

#### Ubicación en la pantalla

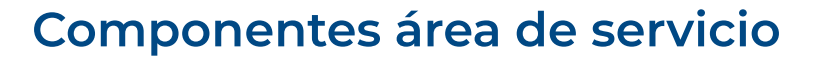

### 4. Desarrollo del trámite

En el desarrollo del trámite se deben contemplar el módulo del trámite y el módulo del área de servicio. En términos de accesibilidad el lector de pantalla ha de identificar primero el módulo del área de servicio y luego el del trámite. La información debe ser articulada por la entidad.

En este espacio se ubicarán las acciones principales para la ejecución del trámite. Todos estos componentes están alineados al kit ui de gov.co: Títulos, subtítulos, formularios, botones, notas, tablas, notificaciones, modales, tabs, collapses, etc.

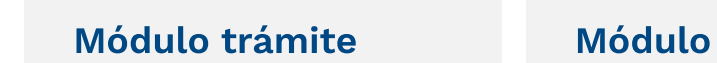

Componente paralelo que ayuda al usuario a realizar su trámite compuesto por los siguientes módulos:

– Te explicamos con tutoriales: Botón que dirige al usuario a imágenes, videos, audios que la entidad tenga disponible para ayudarle a realizar el trámite. Este componente no es obligatorio.

– ¿Tienes dudas?: Canal de comunicación directo con el usuario a través de un correo electrónico o línea telefónica. Componente obligatorio.

– ¿Cómo fue tu experiencia durante el proceso?: Componente de retroalimentación que debe estar ubicado al principio del proceso y al final. De carácter obligatorio, este componente es articulado, diseñado y gestionado por la entidad. El objetivo es que la entidad pueda evaluar la experiencia del ciudadano con la plataforma. A continuación se muestra un ejemplo.

Para mayor detalle de los lineamientos gráficos por favor rediríjase al KIT UI de [www.gov.co.](https://xd.adobe.com/view/97787ece-9c31-4938-adf2-c0ea09c652a0-c22b/?fullscreen)

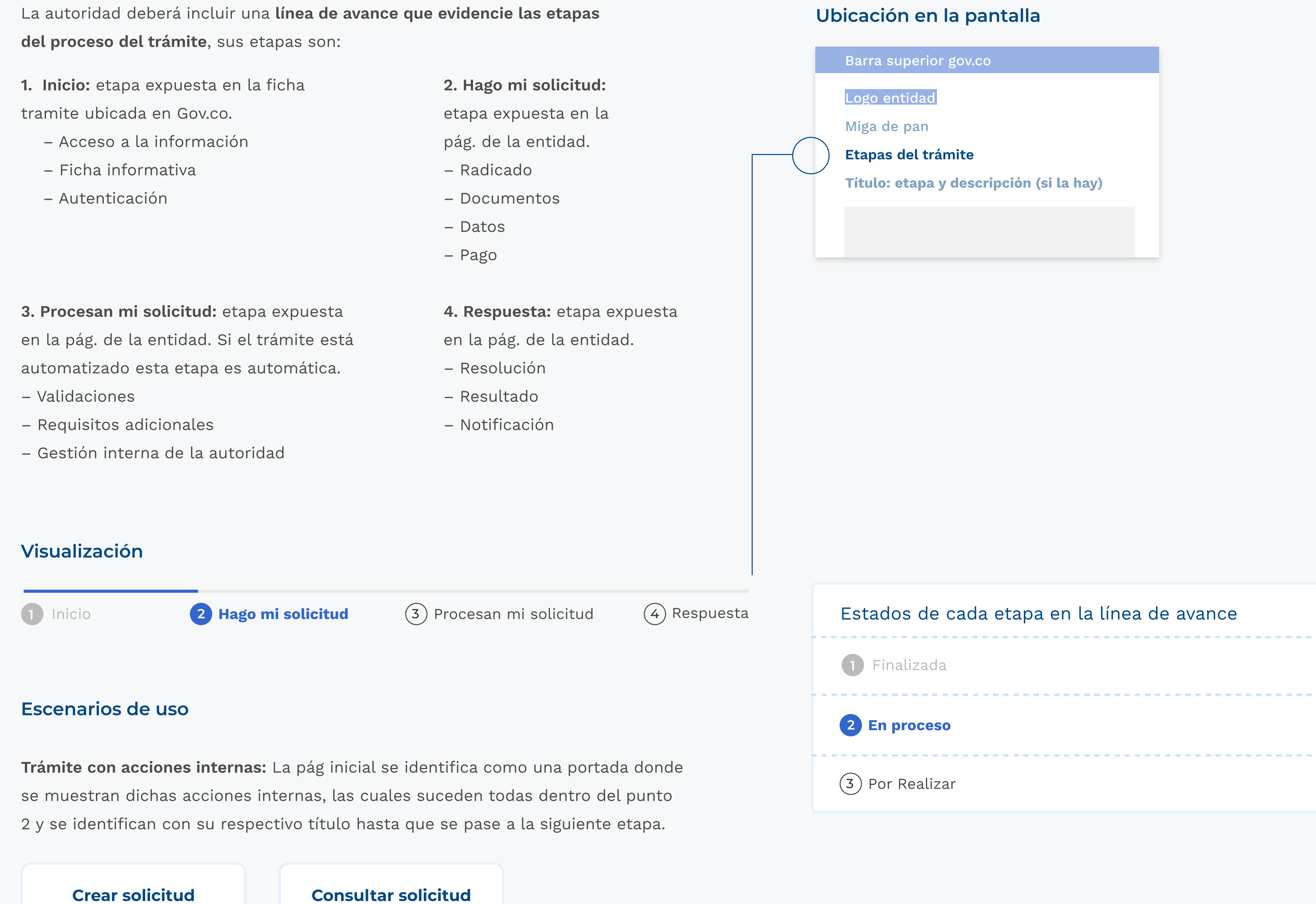

\* Para visualizar el comportamiento de los componentes, puede dar clic en las flechas azules de cada módulo.

Todas las entidades, deben tener al menos un canal de comunicación con el ciudadano.

Aparece desde que el usuario ingrese algún tipo de información.

Videos, audios, documentos tipo pdf, imágenes, enlaces o aplicaciones tipo simuladores.

Se manejan como base 12 columnas, el módulo del trámite y el área de servicio deben estar ubicadas de la siguiente manera:

> Nota: Es muy importante el uso de la jerarquías de texto para poder organizar la información de una manera estructurada (Ver el KIT UI- Jerarquías tipográficas-Diagramación para trámites:

https://www.gov.co/files/KITUI.pdf)

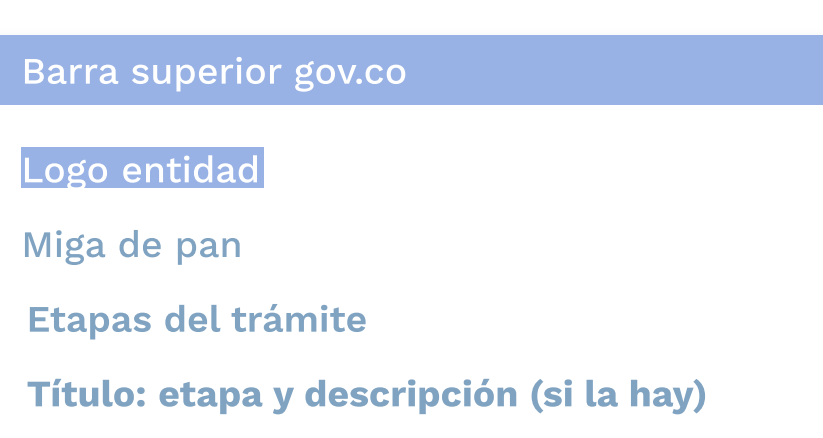

#### Módulo trámite

### Módulo Área de servicio

#### Componente de retroalimentación final

#### Diagramación

servicio

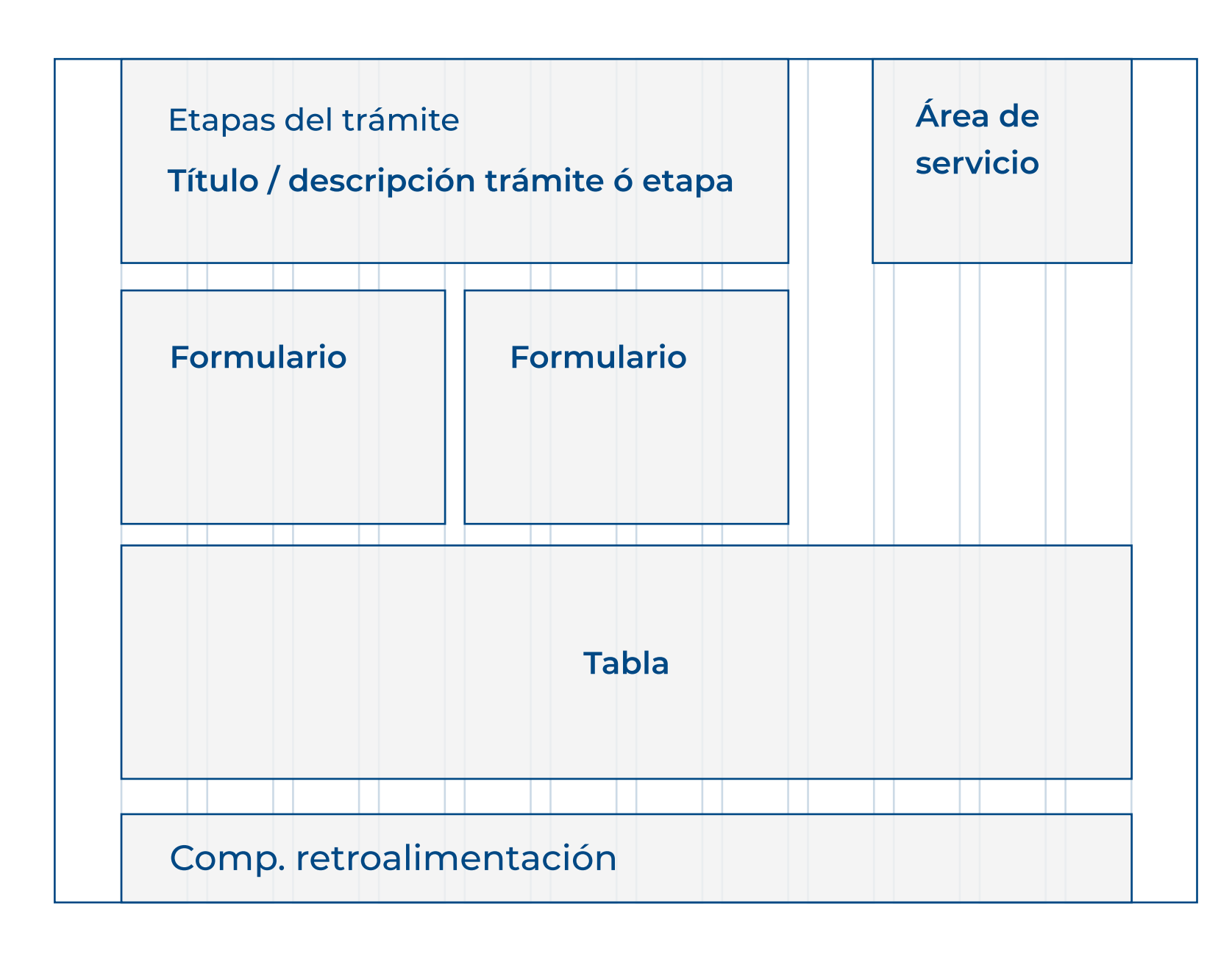

#### Ubicación en la pantalla

### 5. Barra Inferior

Este módulo hace referencia a la información de la entidad responsable del trámite. Debe contener los datos de contacto, incluyendo lo siguiente:

- Teléfono conmutador
- Línea gratuita o línea de servicio a la ciudadanía/usuario
- Línea anticorrupción
- Correo institucional para atención al público
- Correo de notificaciones judiciales

Todas las líneas telefónicas deberán incluir el prefijo de país +57, y el número de indicativo nacional que determine la Comisión de Regulación de Comunicaciones.

Adicional, debe tener vÍnculo a cada una de las redes sociales, los botones de Política y Mapa del sitio.

Nota: Debe contener la información puntual de la oficina encargada del trámite. Nota: El color del fondo que bordea el módulo deberá ser el correspondiente al color institucional distintivo de la autoridad.

#### Barra inferior GOV.CO

Los elementos que conforman esta barra son el logo de GOV.CO, Marca Co, enlazados a sus respectivas páginas web.

#### Única sede principal:

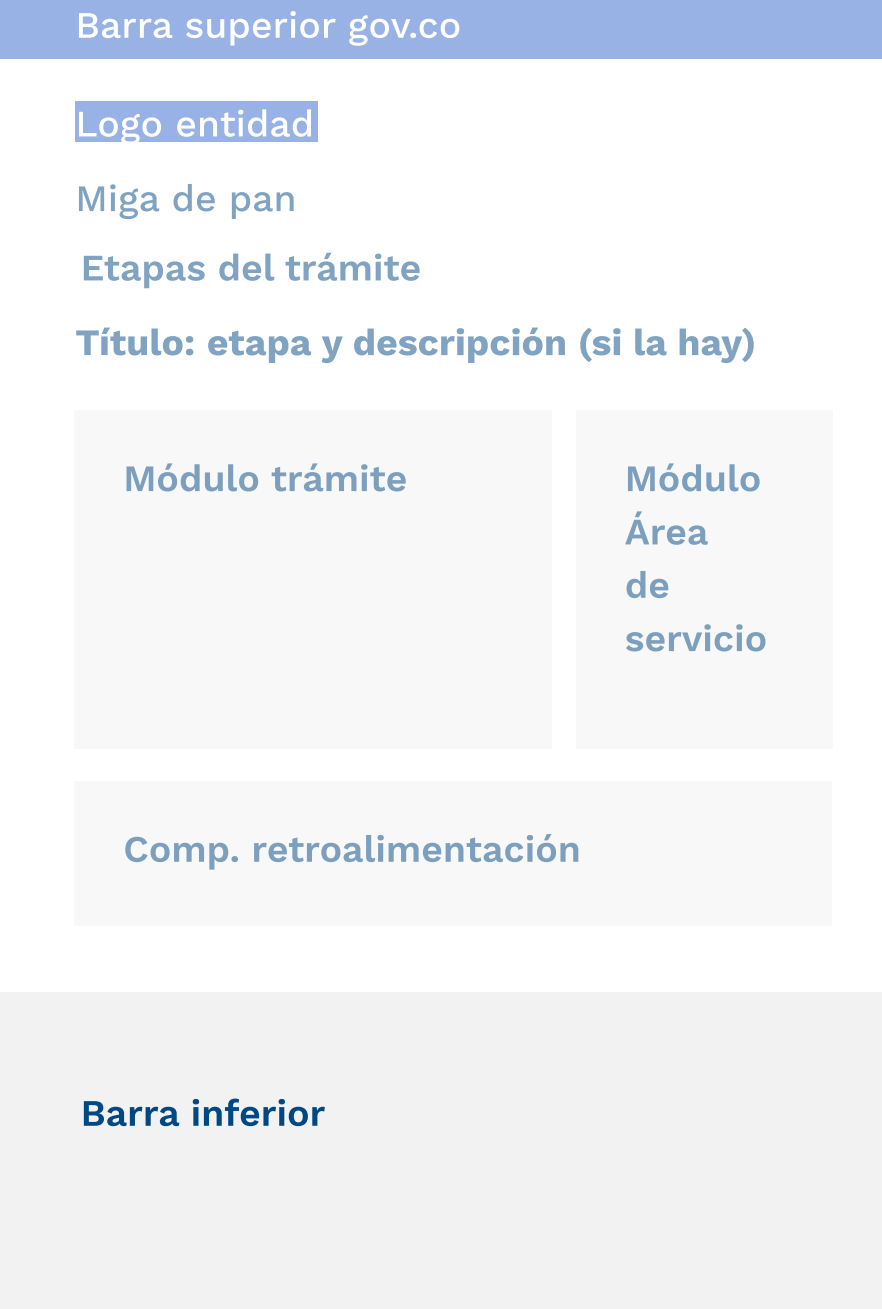

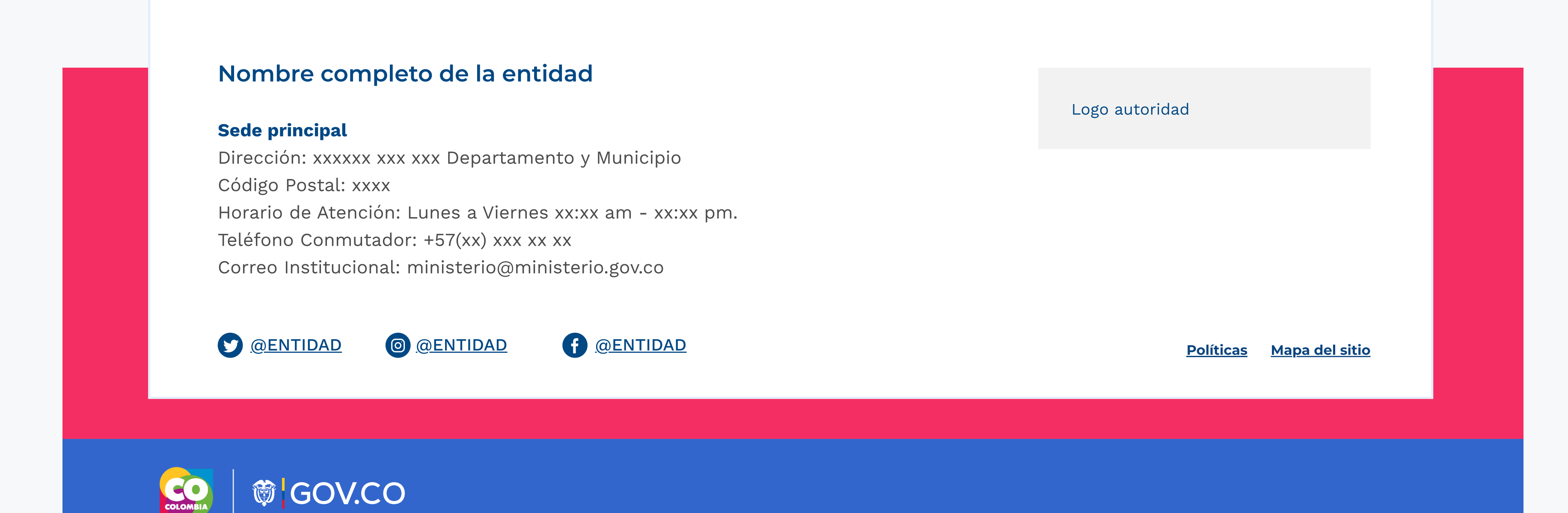

¿Cómo fue tu experiencia durante el proceso?

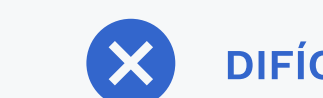

FÁCIL X DIFÍCIL | CESCRIBE TUS SUGERENCIAS

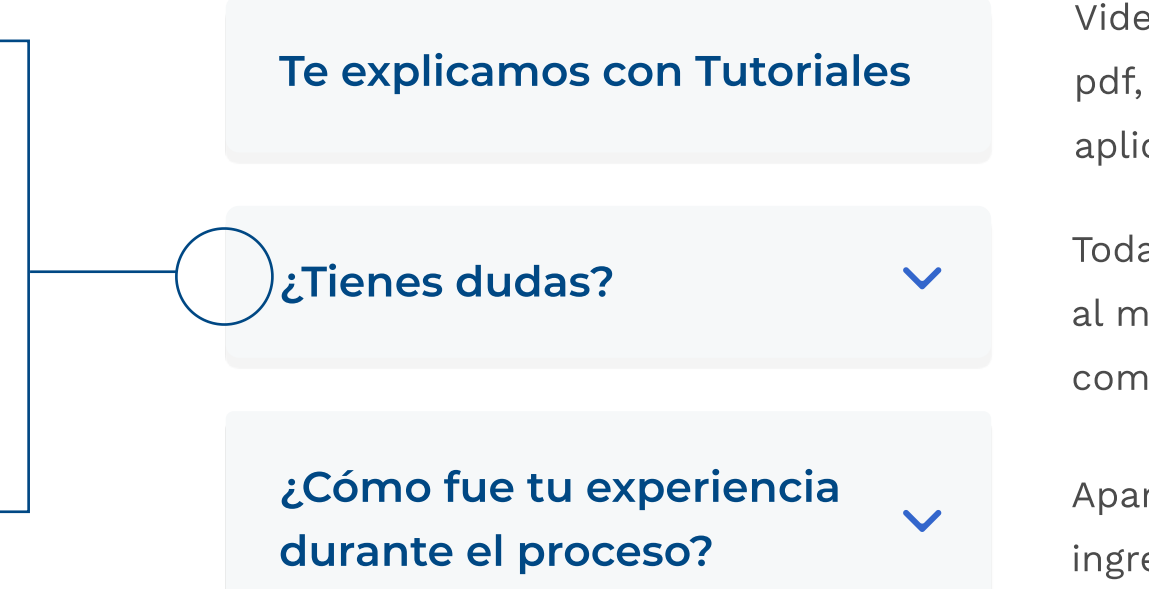

Todos los elementos gráficos de la interfaz incluyendo márgenes deberán cumplir con las características de Gov.co, las cuales están expuestos en:

- CDN: https://cdn.www.gov.co/v4/

Usabilidad: se recomienda usar un lenguaje habitual, reconocible para el ciudadano común, no funcionario de entidad, en títulos y textos descriptivos. Es decir un lenguaje claro, directo y sencillo, para mayor entendimiento de los ciudadanos y evitar ambigüedades.

Descripción corta de la

acción interna.

Descripción corta de la

acción interna.

# Etapa 2 / Portada Visualización

Señor usuario usted se encuentra a punto de iniciar un trámite en línea de Conducta Militar Por Duplicado en la Plataforma de la Armada Nacional, antes de iniciar debe tener en cuenta las siguientes recomendaciones:

1. Debe tener digitalizada previamente su fotografía de acuerdo a la reglamentación dos (02) fotografías fondo azul rey, de 2.5 x 4.5. EN Caso de ser menor de 30 años en uniforme No, 3 Mayores de 30 años en saco y corbata.

2. Para pagos en línea de este trámite usted debe estar previamente registrado en el portal para ello siga detenidamente las instrucciones que se le entregan al momento de llegar a este punto del tramite.

3. Para pagos del trámite mediante depositados en una entidad bancaria de forma presencial, a la cuenta Banco BBVA Cuenta N. 31002006-0 a favor de fondos internos de la Armada Nacional. Código 140.

4. Si usted es Infante de Marina Profesional y no se encuentra registrado al hacer la consulta, favor diríjase a la página www.haztemarino.mil.co - opción Trámites.

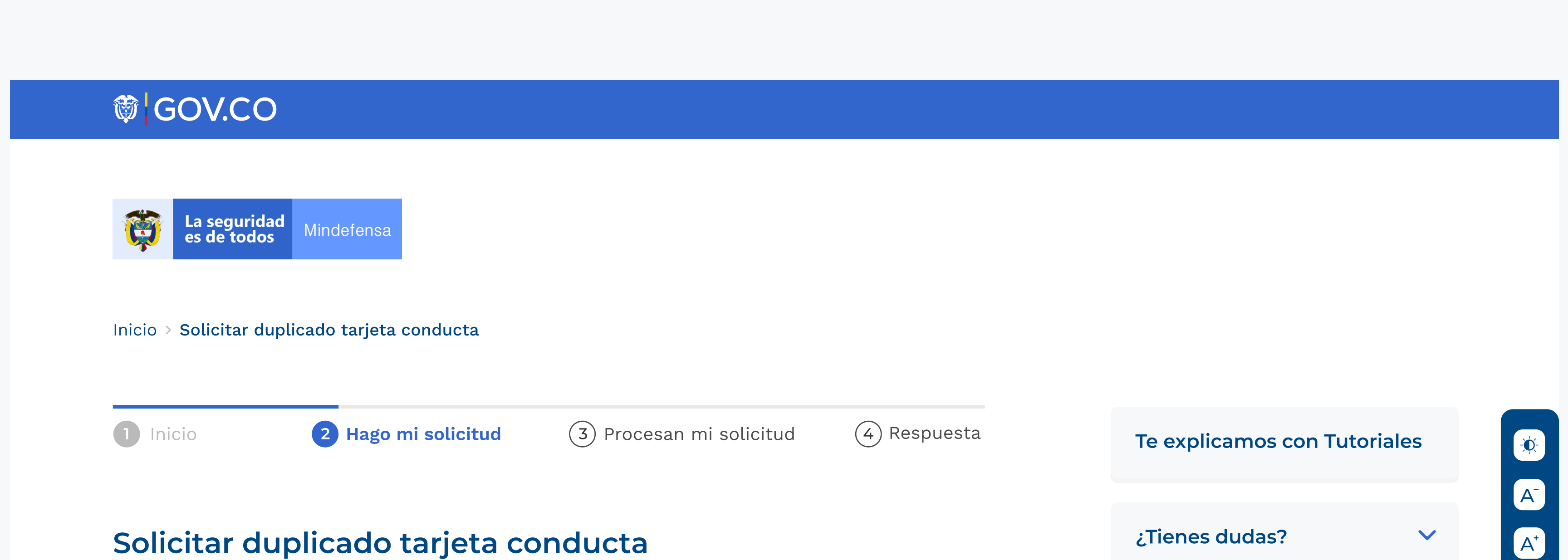

Previamente debe tener digitalizado su recibo de consignación. Así mismo en este espacio encontrará dos opciones para realizar su trámite, la primera Nueva Solicitud corresponde al proceso de inicio del tramite de Tarjeta de conducta, la Opción Consulta de Solicitud le permite consultar el estado de su trámite para ello debe tener presente el código de verificación arrojado por el sistema al final del proceso Nueva solicitud.

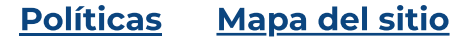

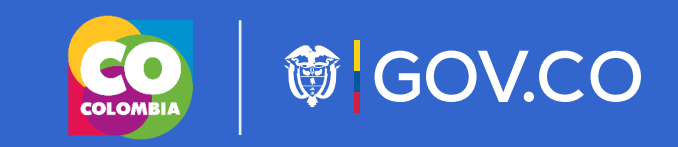

Armada República de Colombia

Dirección de incorporación naval

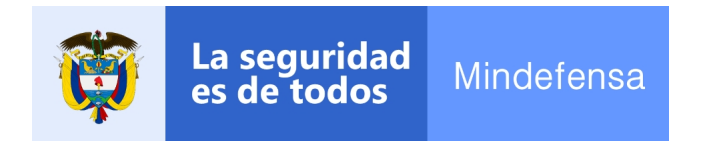

Dirección: Diagonal 40a No.8-37 Bogotá D.C., Colombia Código Postal: xxxx

Horario de Atención: Lunes a Jueves de 08:00 am - 4:30 pm jornada continua y viernes de 08:00 a.m - 2:00 p.m Teléfono Conmutador: +57(1) +3692000 ext. 10738 Línea Anticorrupción Armada Nacional:018000116969

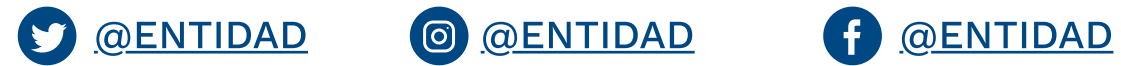

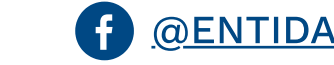

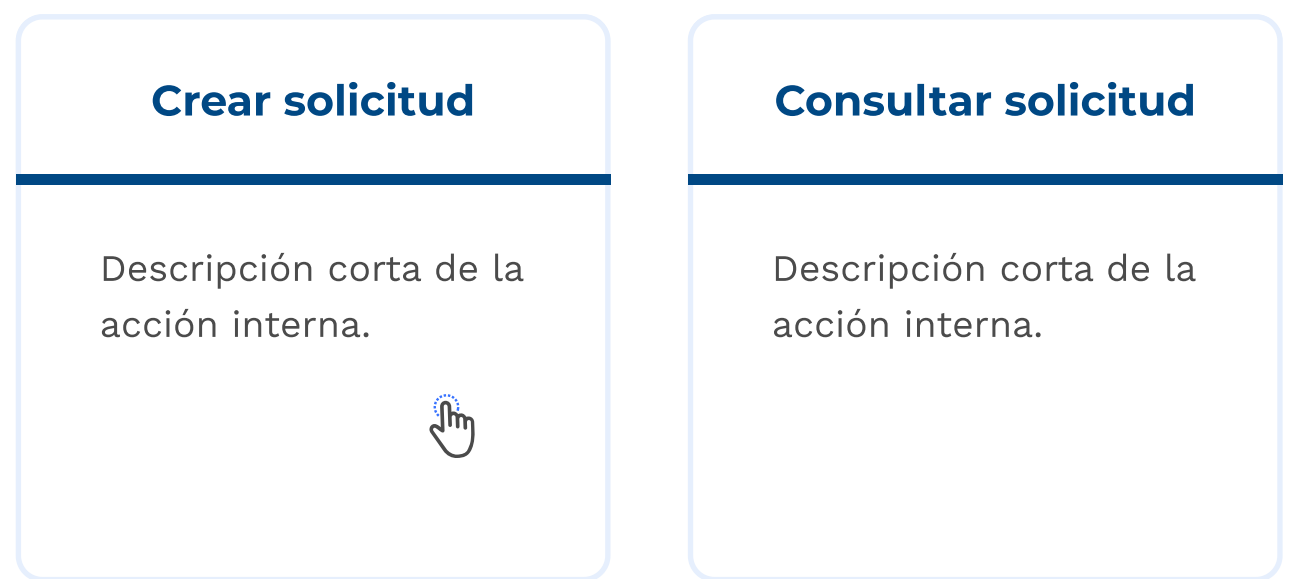

El texto descriptivo del trámite es opcional y debe complementar la información que aparece en la ficha trámite. Aplica solo en los casos en los que la entidad lo considere estrictamente necesario.

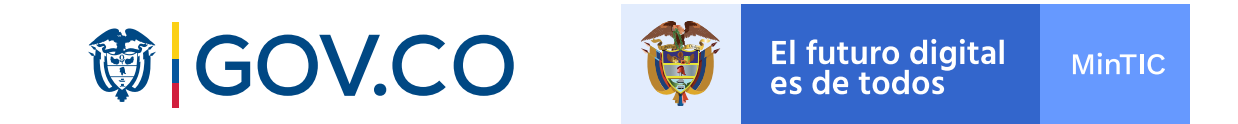

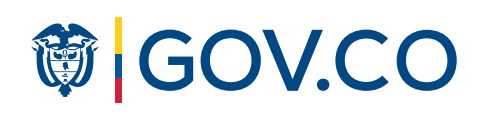

Etapa 2 / Acción interna

## Visualización

Ej: campo de texto

IN A ENTIDADES: rgue de archivos, el límite archivo permitido y máxima, debe ser lo por la Entidad<mark>.</mark>

Ej: campo de texto

- Huérfano de Padre o Madre que atienda con su trabajo a la subsistencia de sus hermanos incapaces de ganarse el sustento
- Hijo de padres incapacitados para trabajar o mayores de 60 Años, cuando estos carezcan de renta, pensión o medios de subsistencia, siempre que dicho hijo vele por ellos
- Hermano o Hijo de quien haya muerto o adquirido una inhabilidad absoluta y permanente en combate, en actos del servicio o como consecuencia del mismo, durante la prestación del servicio militar obligatorio, a menos, que siendo apto, voluntariamente quiera Prestarlo

#### Fotografía\*

Tipo de archivo permitido .PDF hasta de 800KB

Fondo azul rey de frente 2.5 x 4.5 En caso de ser menor de 30 años en uniforme No. 3 Mayores de 30 años en saco y corbata

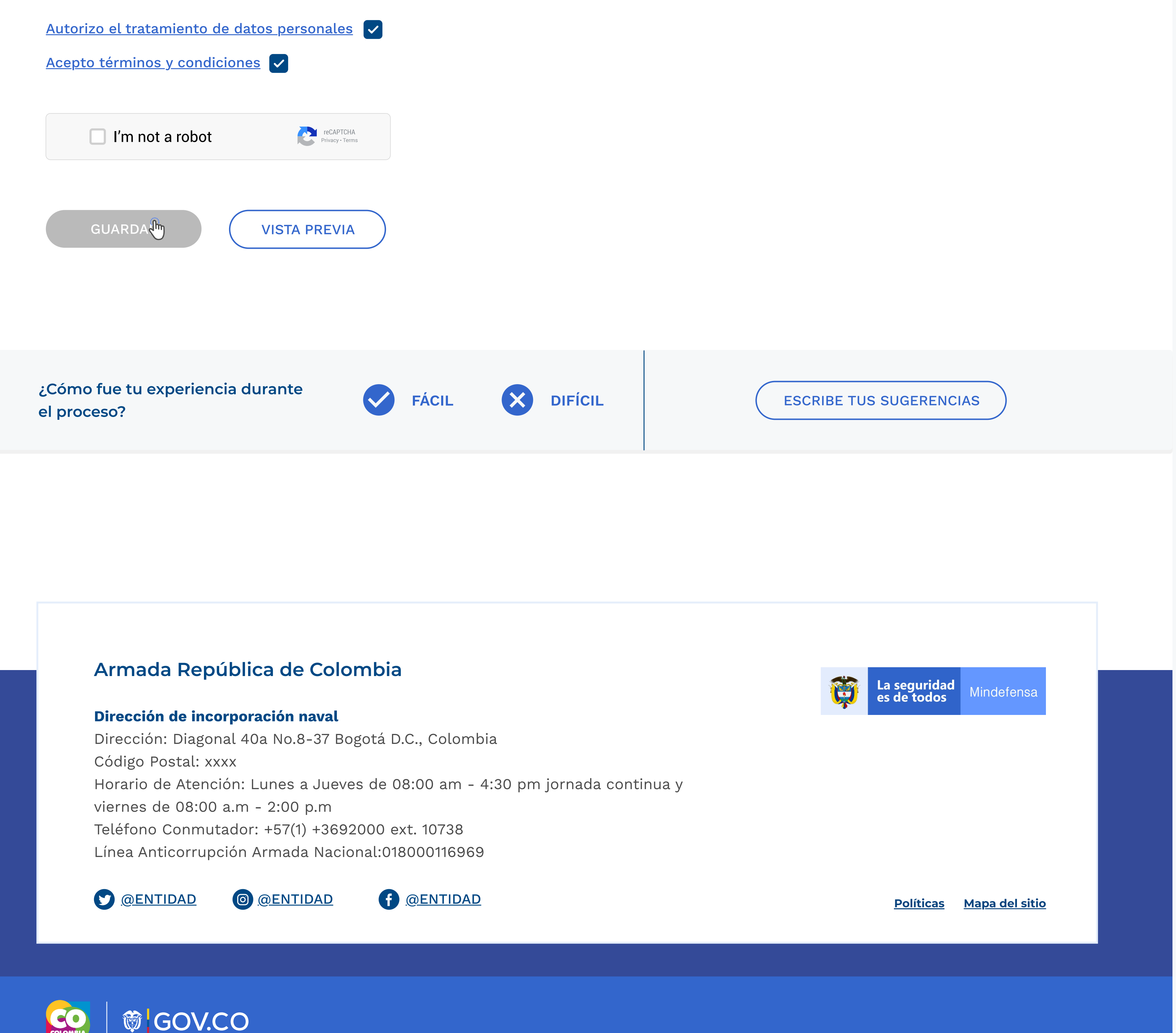

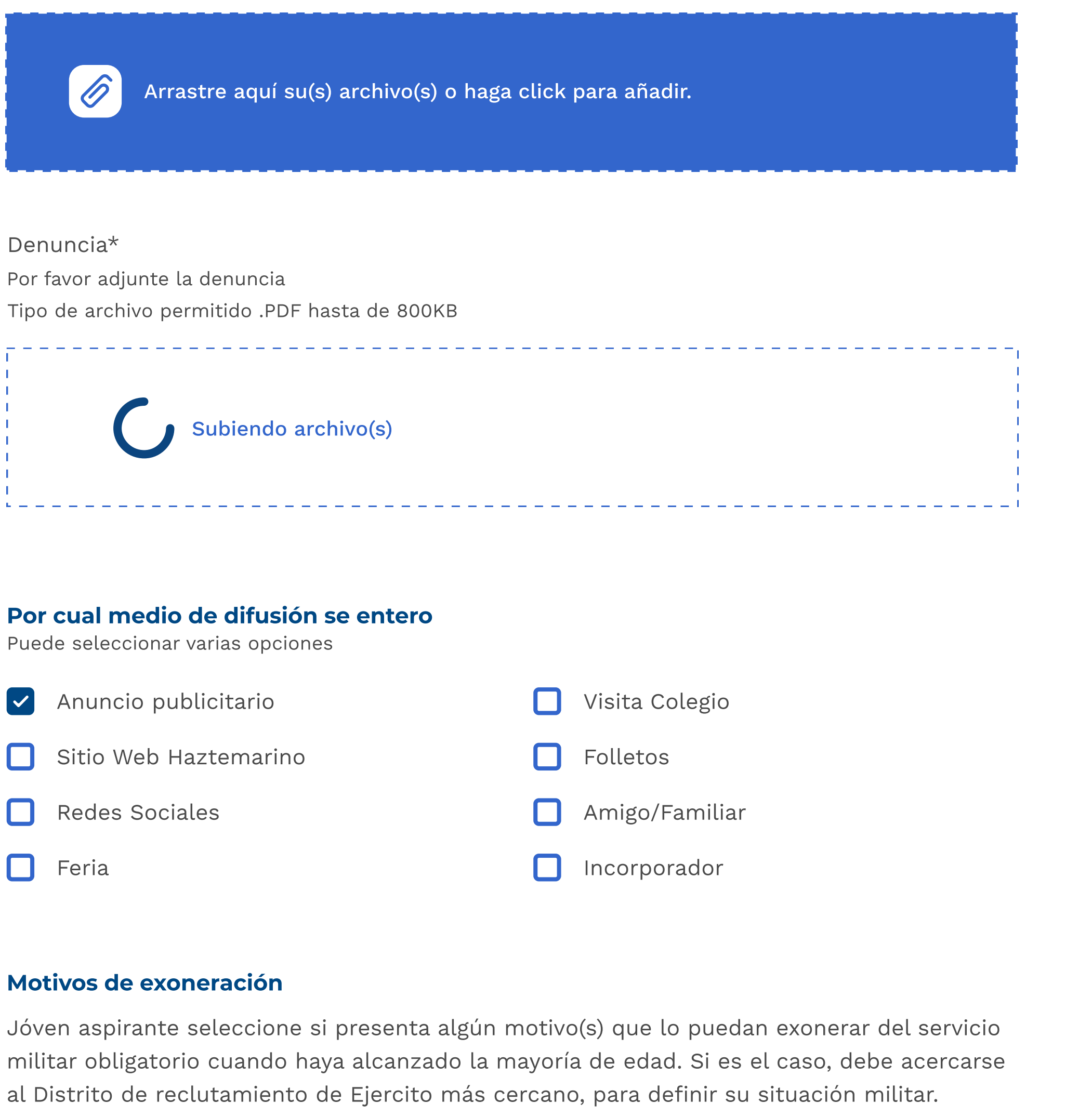

Hijo Único, Hombre O Mujer

 $\overline{\phantom{a}}$ 

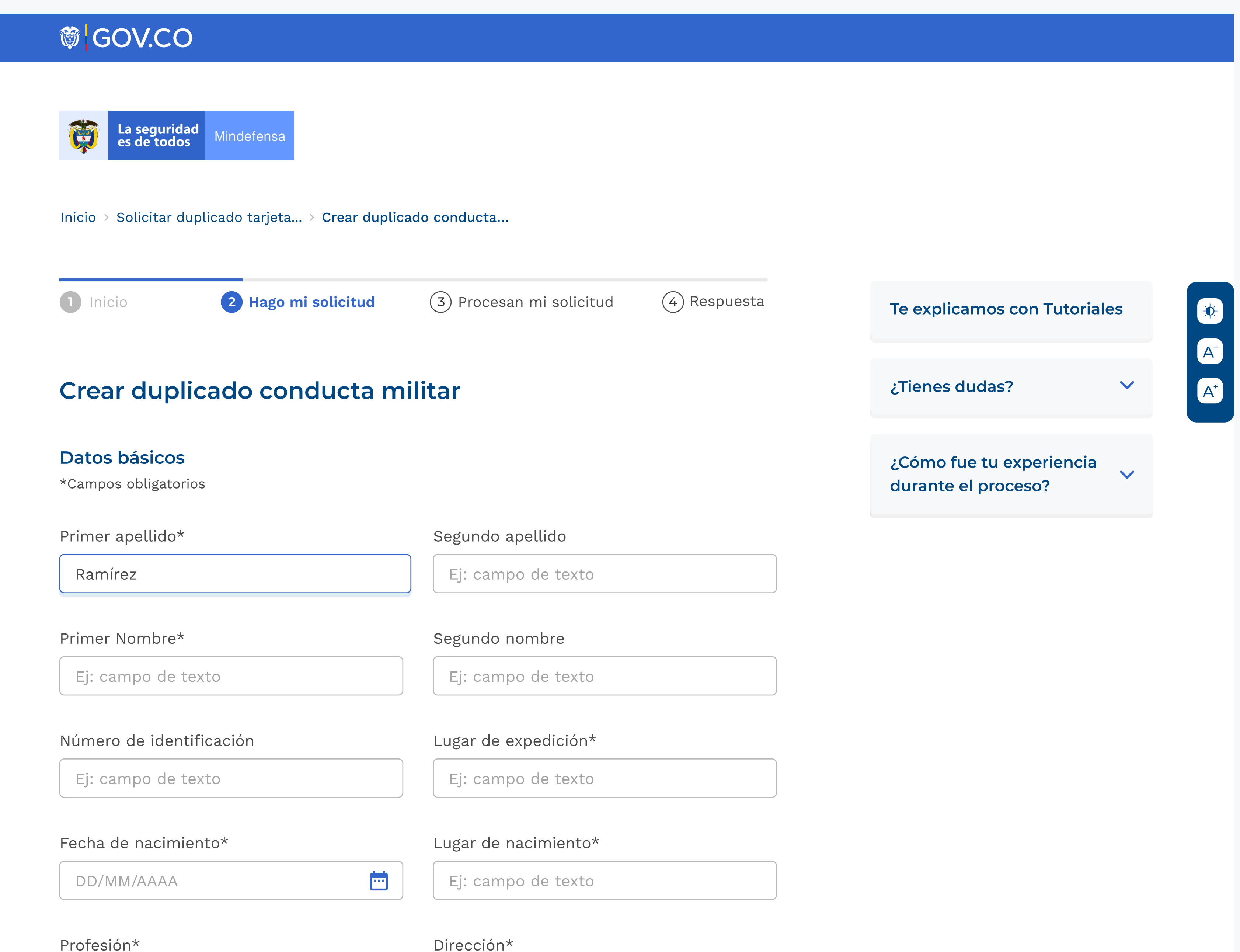

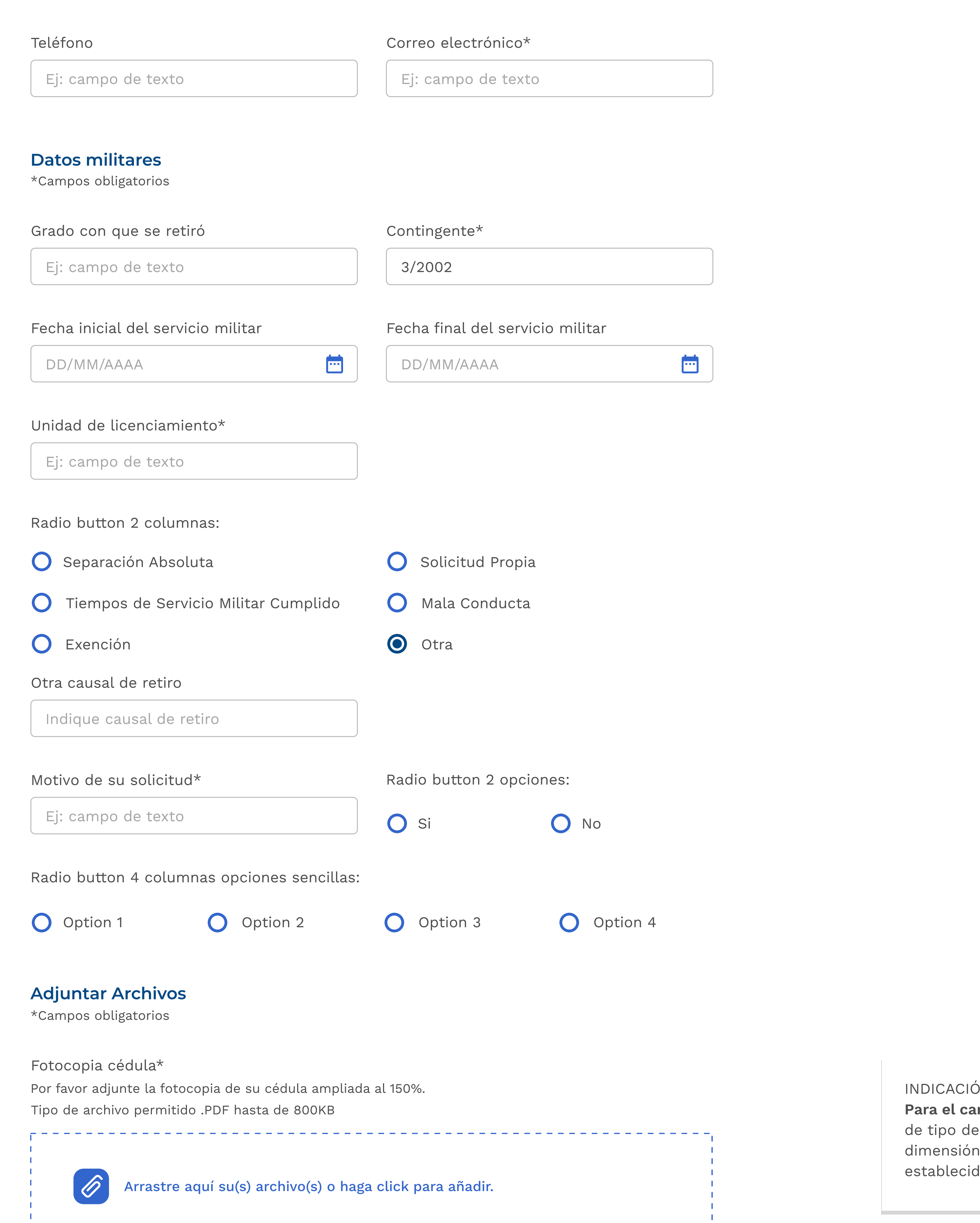

Texto explicativo de algún comportamiento del flujo de la información a guardar, ejemplo: Por favor verifique que los datos personales digitados sean correctos antes de seleccionar la opción Guardar.

Aviso de privacidad y autorización para el tratamiento de datos personales

# Etapa 2 / Acción interna Visualización

# **節 GOV.CO** La seguridad<br>es de todos 商 Mindefensa Inicio > Solicitar duplicado tarjeta... > Seleccione el tipo... 1 Inicio **2 Hago mi solicitud** (3) Procesan mi solicitud (4) Respuesta Te explicamos con Tutoriales A<br>A<br>A Seleccione el tipo de pago ¿Tienes dudas?  $\checkmark$

Señor usuario tenga en cuenta que si su pago es por recibo de consignación, debe tener previamente este documento escaneado para poder continuar con el trámite.

X

Seleccione la forma de pago

#### **O** Recibo consignación

Cuenta 31002006 Banco BBVA-Fondos internos de la Armada Nacional-coódigo 140

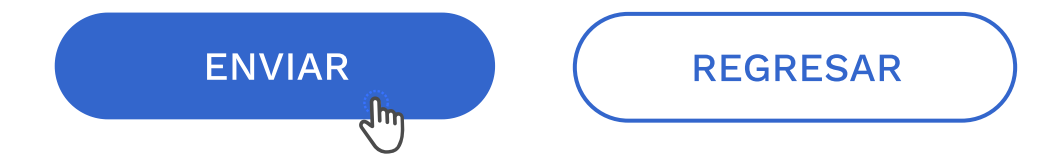

Tipo de archivo permitido .PDF hasta de 800KB

Adjuntar consignación\*

Recibo de pago.pdf (88k)

¿Cómo fue tu experiencia  $\overline{\mathbf{v}}$ durante el proceso?

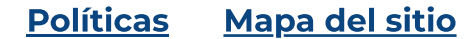

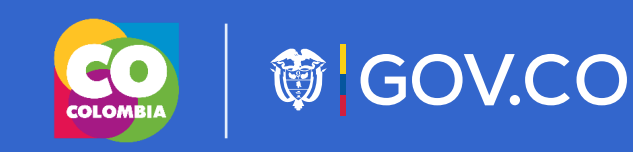

#### Armada República de Colombia

#### Dirección de incorporación naval

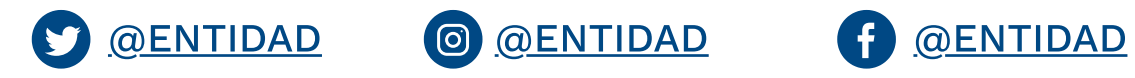

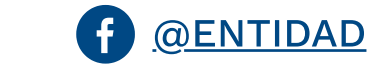

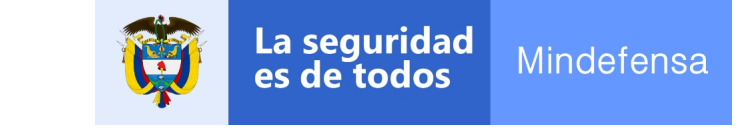

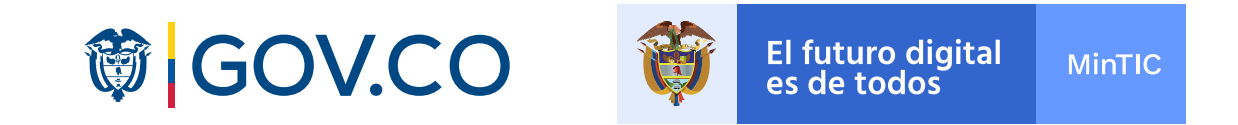

Etapa 3

# Visualización

Indicar tiempo estimado para la respuesta

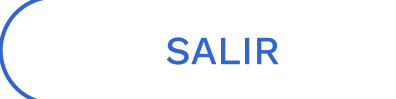

#### DESCARGAR PDF

MA334XS

#### Número de ticket:

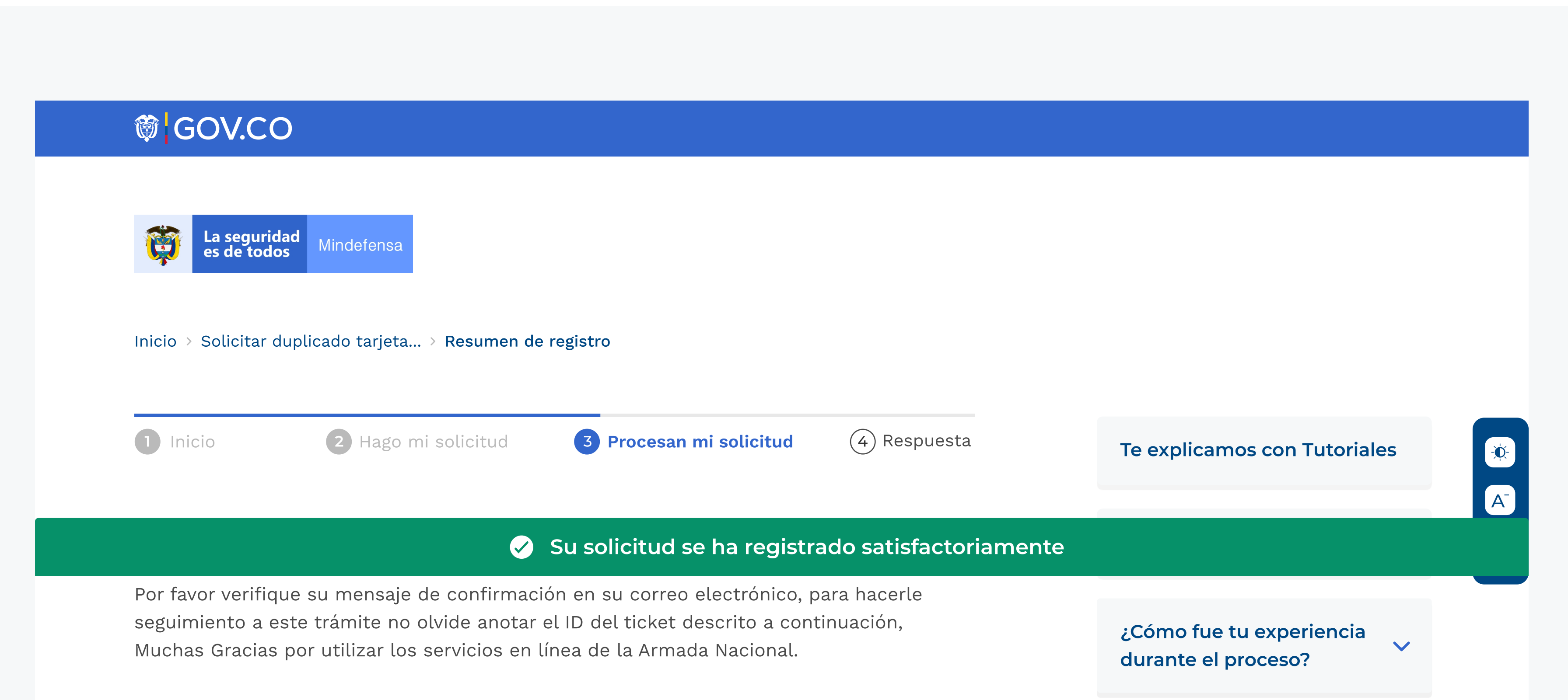

El tiempo de respuesta se configura en SUIT, desde allí lo toamos.

Políticas Mapa del sitio

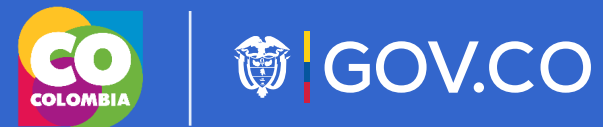

#### Armada República de Colombia

#### Dirección de incorporación naval

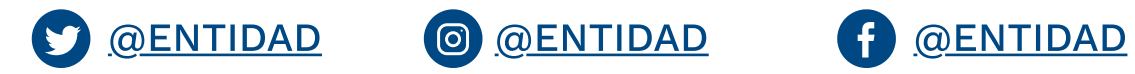

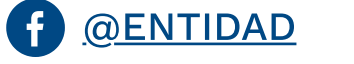

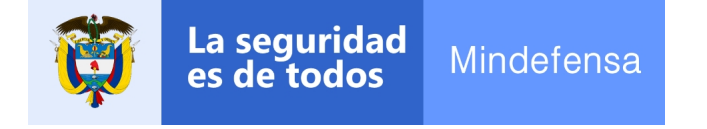

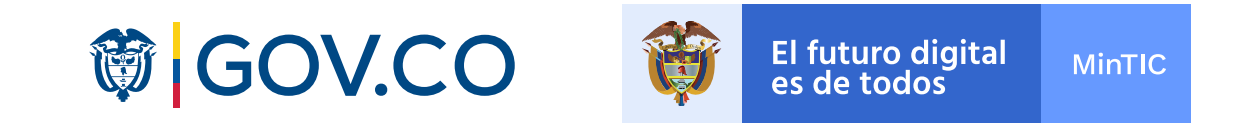

# Etapa 2 / Consulta Visualización

#### BUSCAR

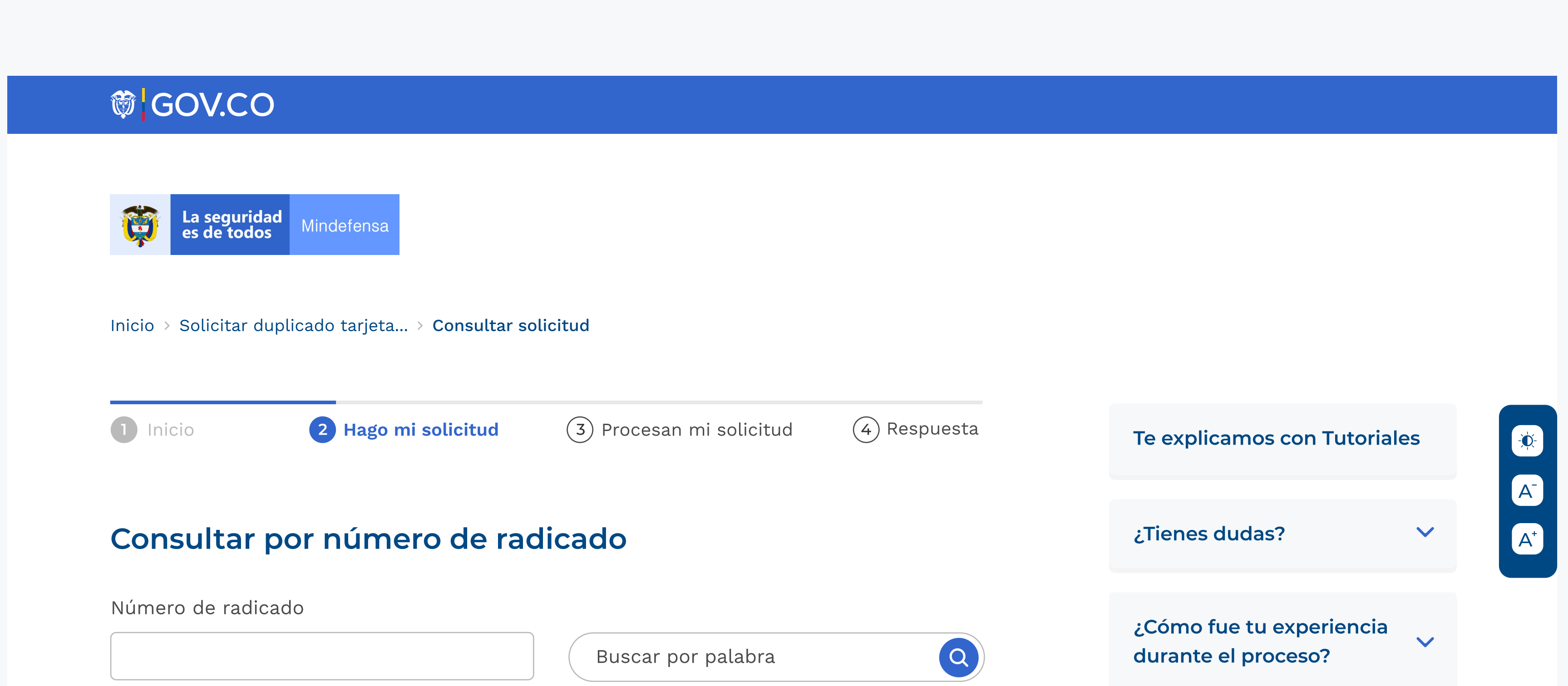

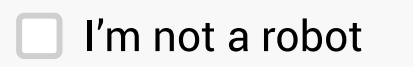

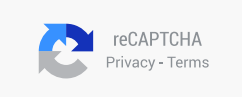

Políticas Mapa del sitio

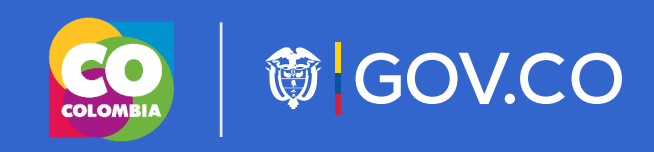

### Armada República de Colombia

#### Dirección de incorporación naval

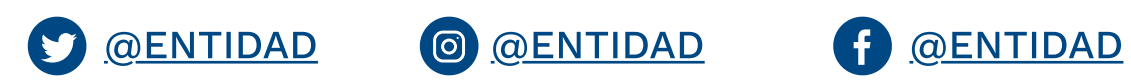

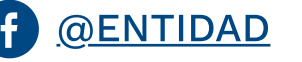

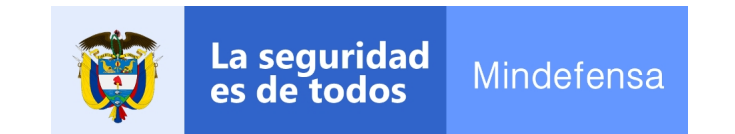

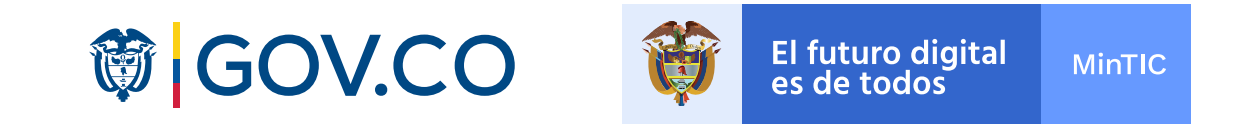

Etapa 4

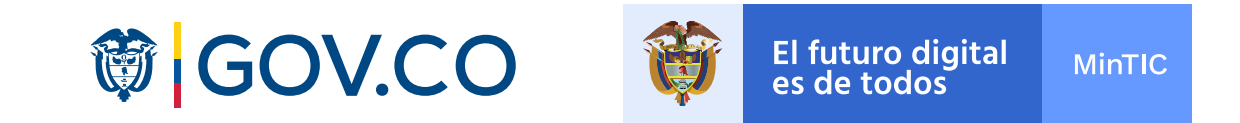

## Visualización

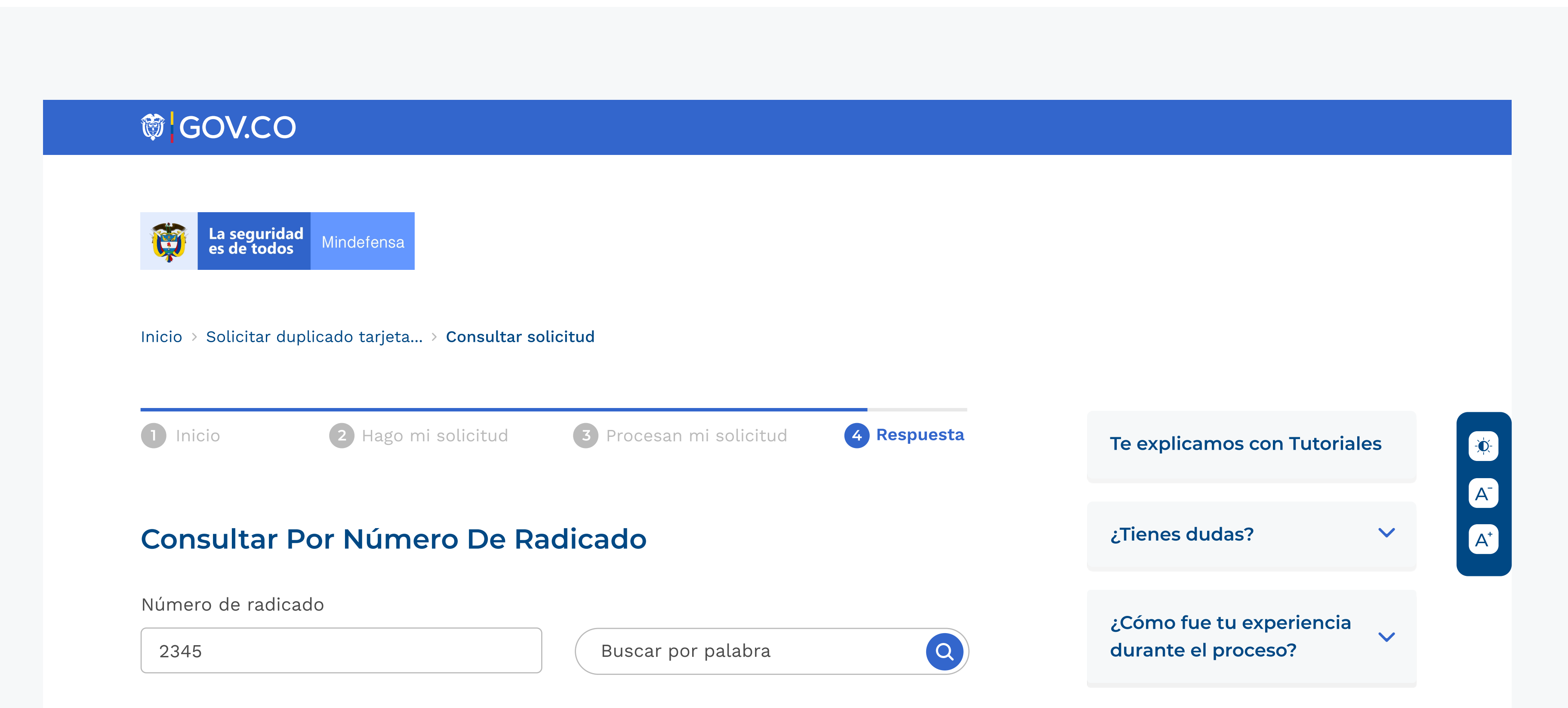

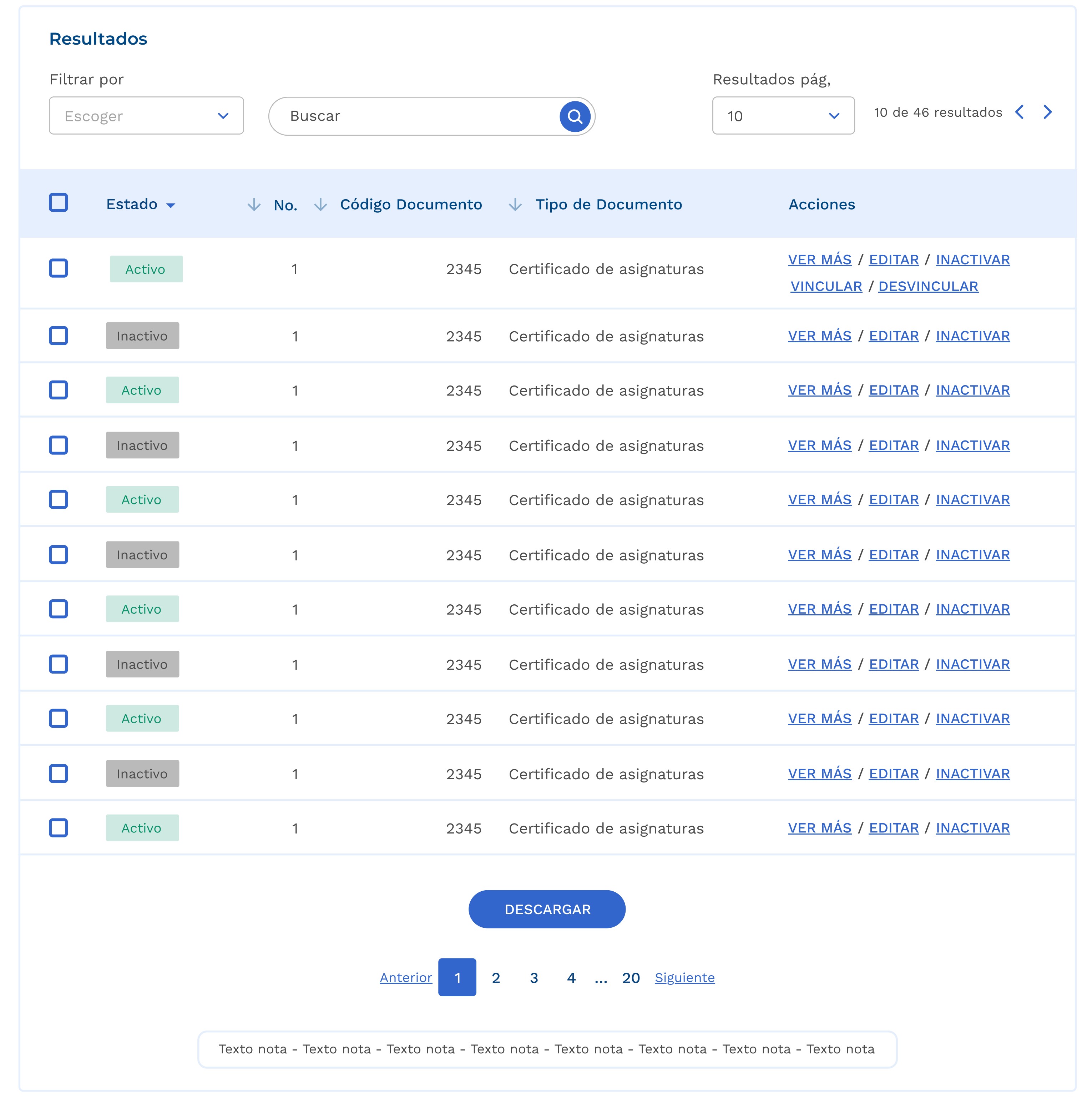

¿Cómo fue tu experiencia durante el proceso?

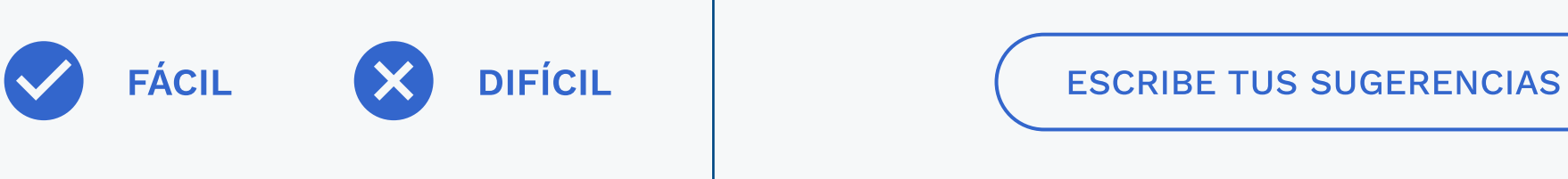

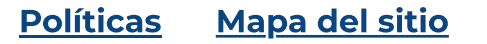

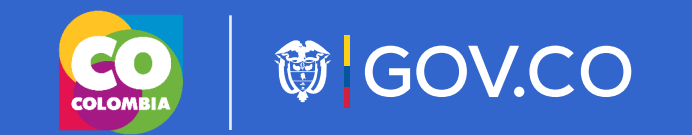

### Armada República de Colombia

#### Dirección de incorporación naval

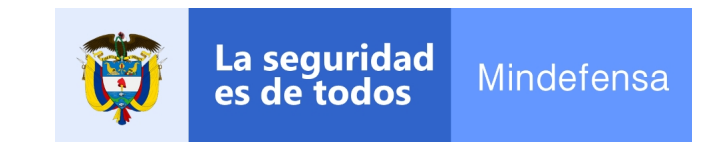

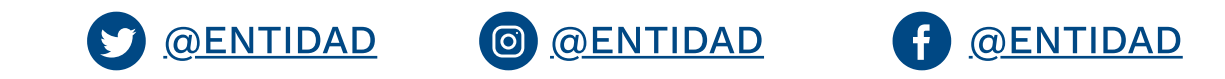

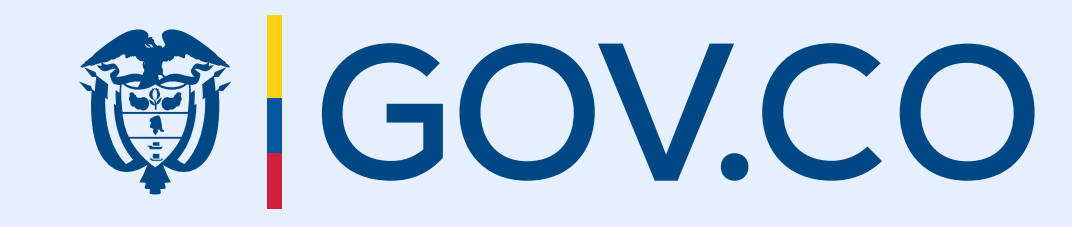

Este anexo se complementa con el KIT UI y el CDN de GOV.CO